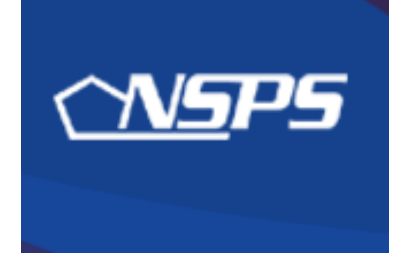

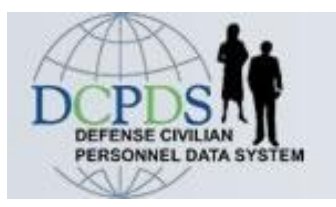

# **PAA v3.0: Step-by-Step (Performance Appraisal Application)**

## **Establishing Performance Plans**

Kym Tran 86 MSS/DPCS-B DSN: 480-2019 05 October 2009

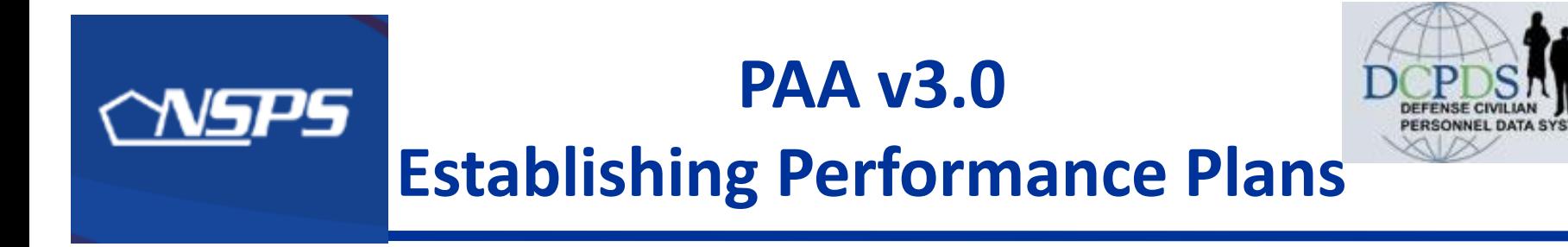

## **Establishing new Performance Plans**:

- May be initiated by either Supervisor or Employee
- First, complete Mission and Organizational Goals
- Then, add Job Objectives

## **Copying from previous Performance Plans**:

- An Employee can copy own plan from previous rating cycle, or
- Supervisor can copy an employee's plan or a plan from any of his/her other employees

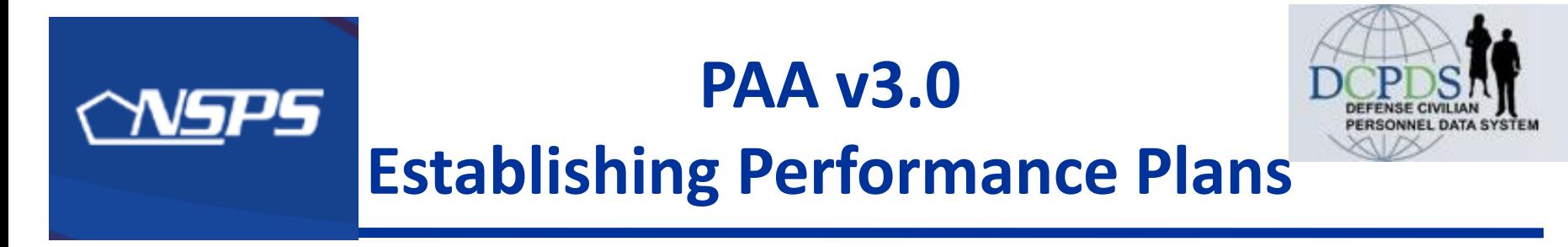

## **Once created, the Rating Official (RO) has 2 options for obtaining higher level review:**

- **Option A**: Transfer plan to the Higher Level Reviewer (HLR), who will review and either approve or return it for changes. This is the process used in this guide.
- **Option B**: Document that the HLR has approved the plan (without actually transferring it). This option requires printing out a copy of the plan and obtaining the higher level reviewer's signature
- The plan is considered approved once HLR has approved it.

## **– Table of Contents – Sequence of Events ESTABLISHING PERFORMANCE PLANS**

<span id="page-3-0"></span>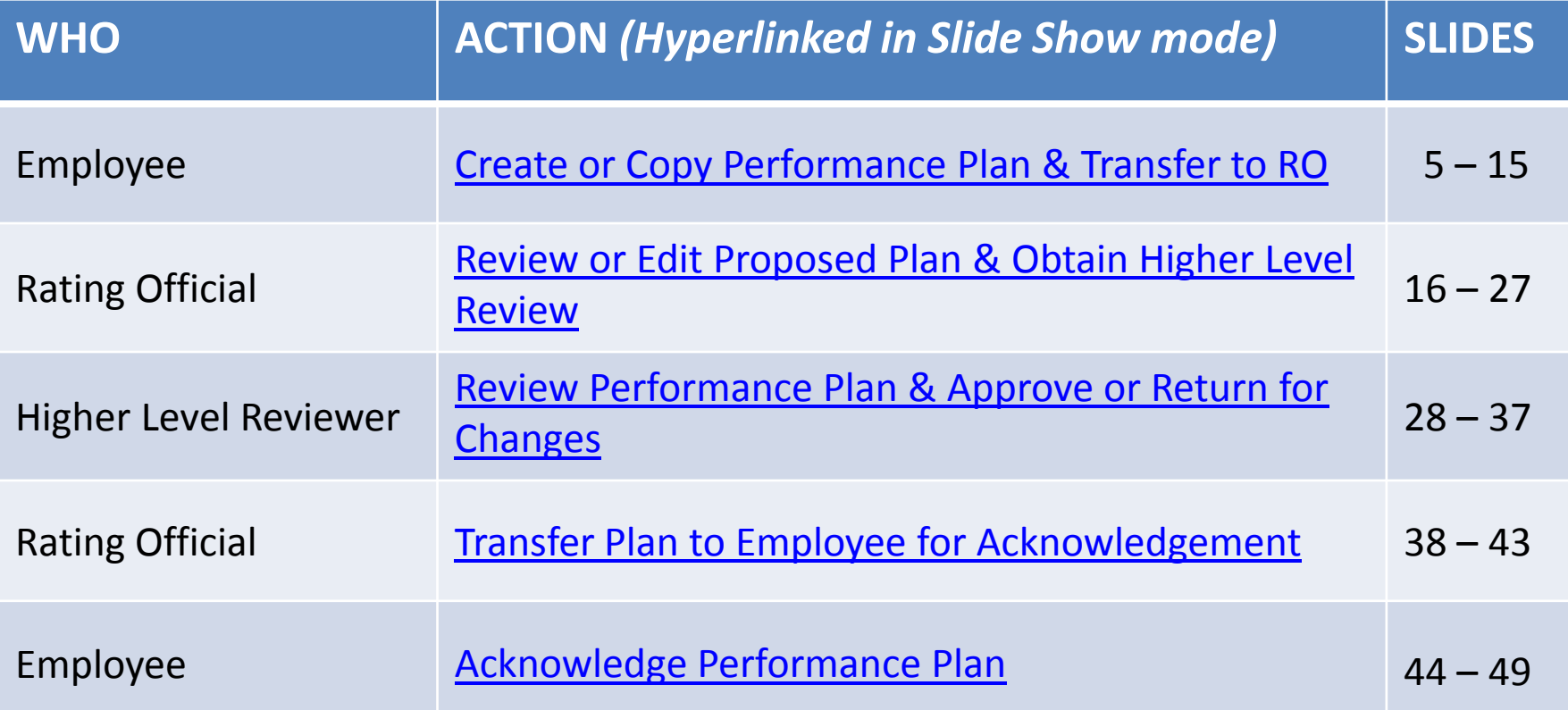

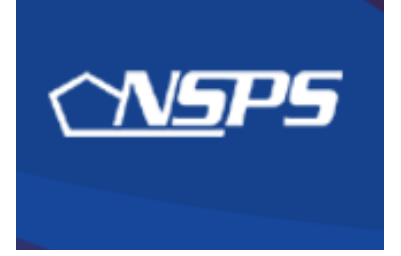

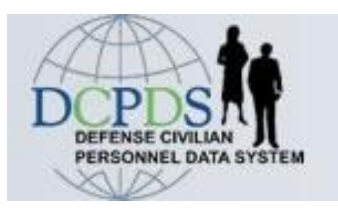

# **Performance Plan: Employee Actions**

- Create new performance Plan, or
- Copy existing performance plan, &
- <span id="page-4-0"></span>• Transfer plan to Rating Official

### **EMPLOYEE – Create a Performance Plan**

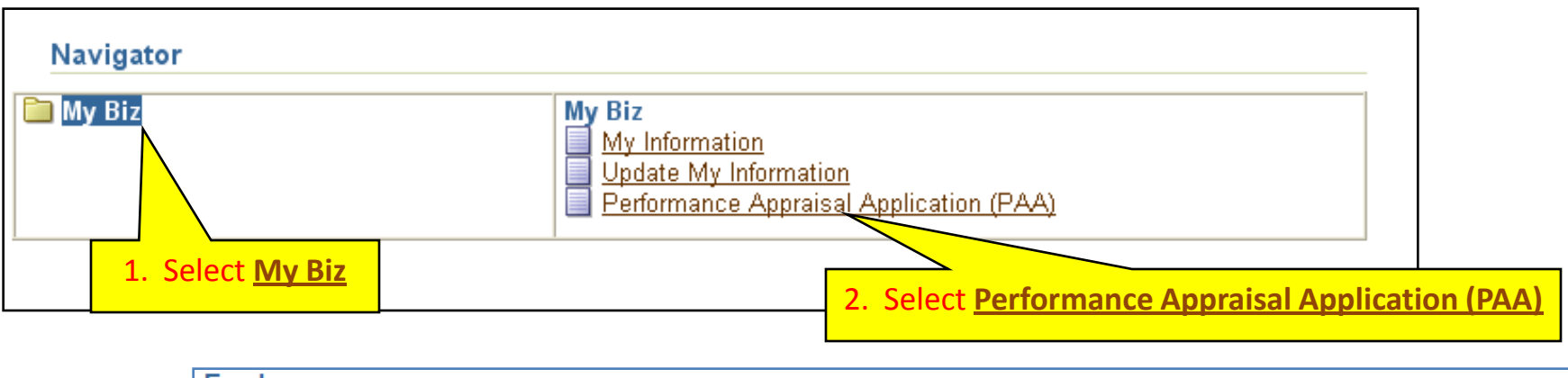

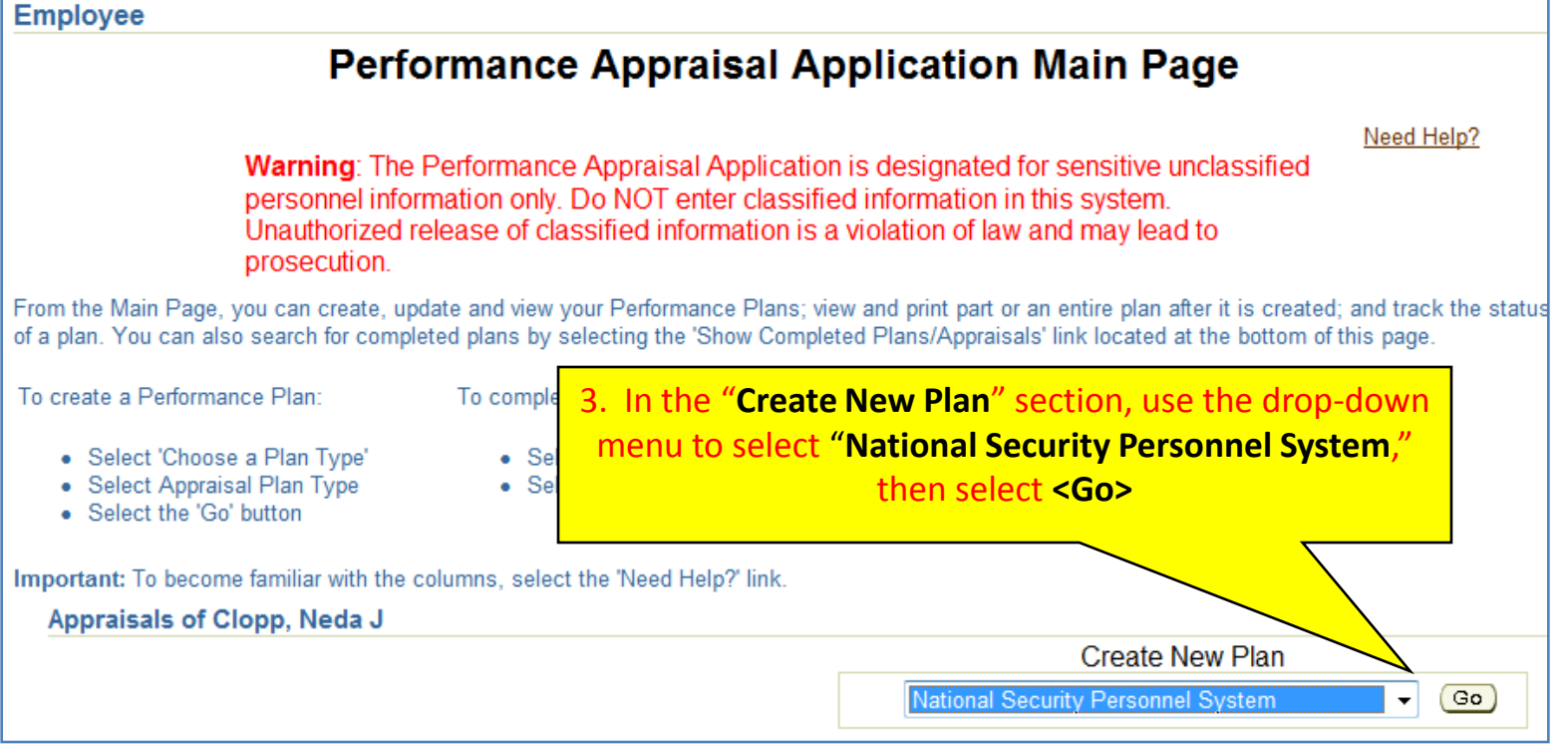

### **EMPLOYEE – Build New Plan or Copy Existing Plan**

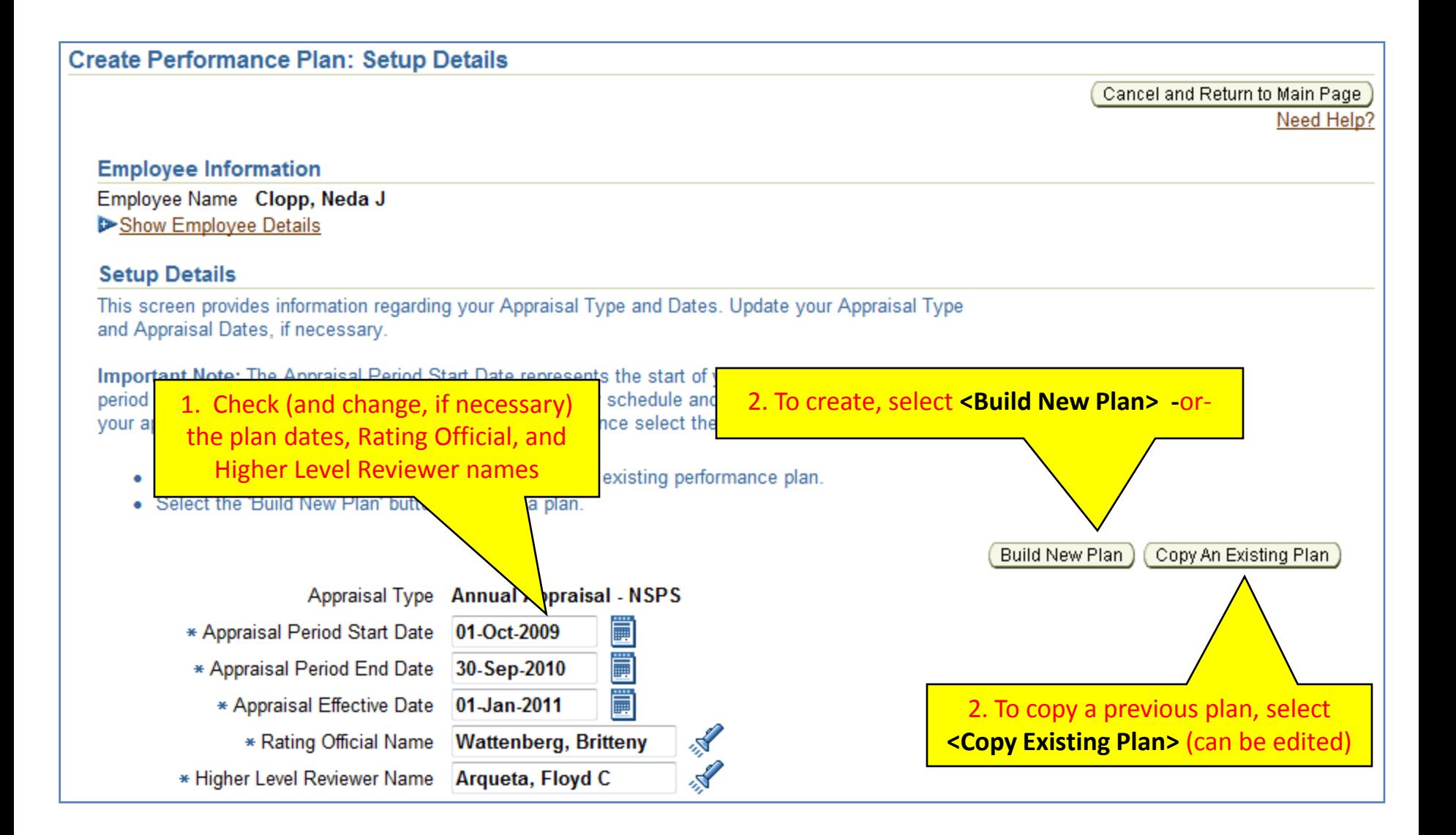

### **EMPLOYEE – Copy Existing Plan**

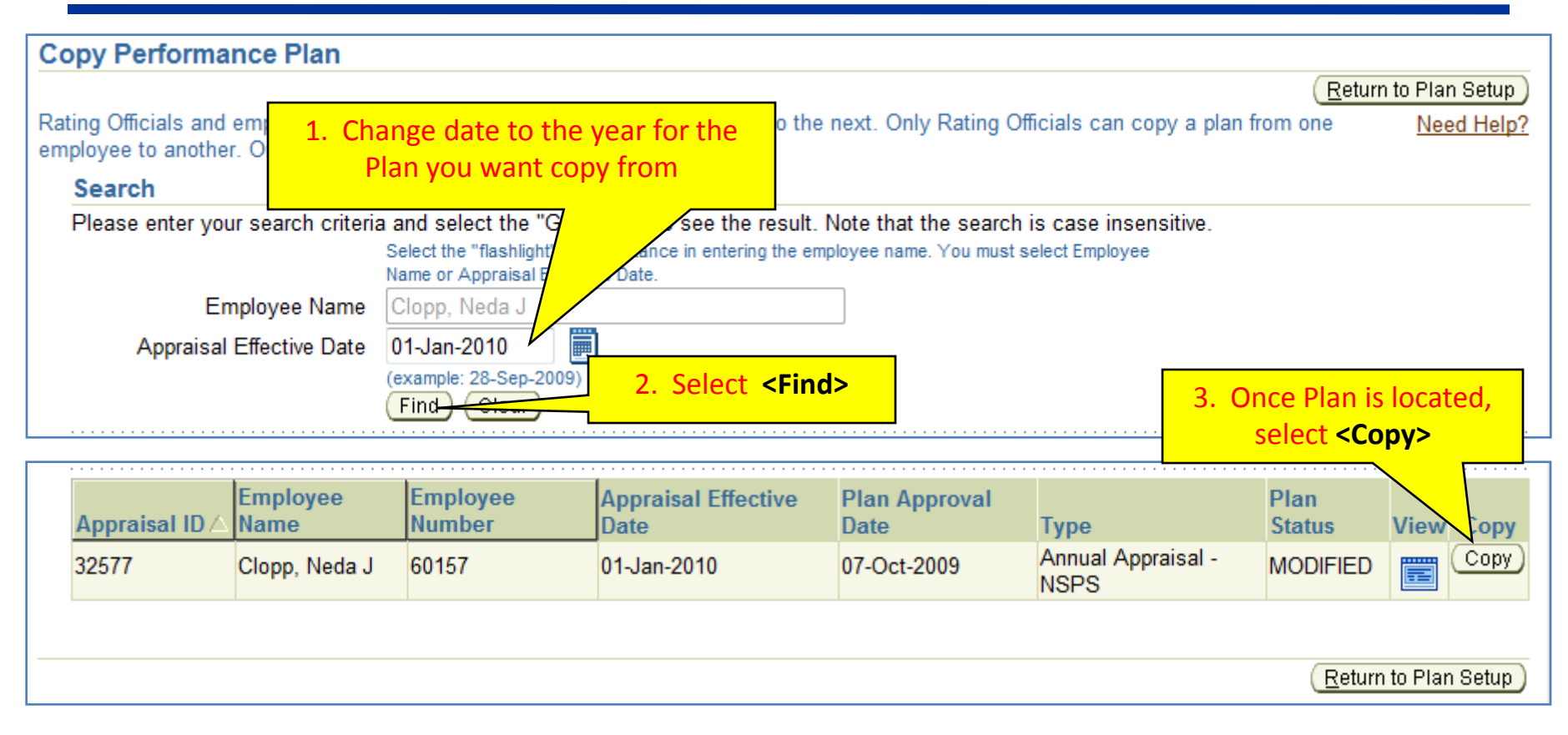

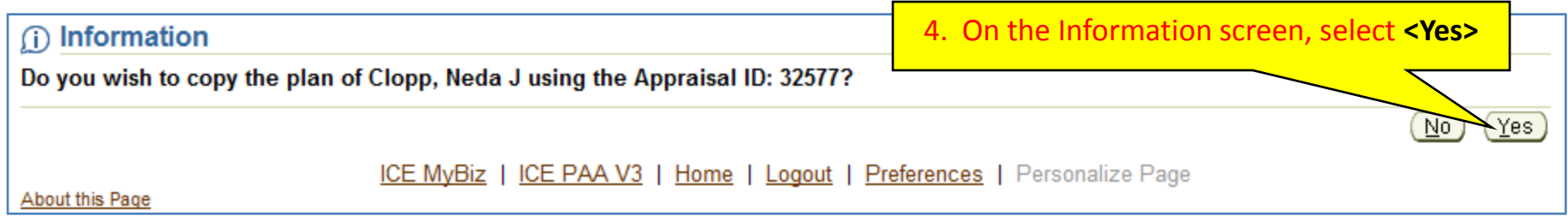

### **EMPLOYEE – Mission Goals Tab**

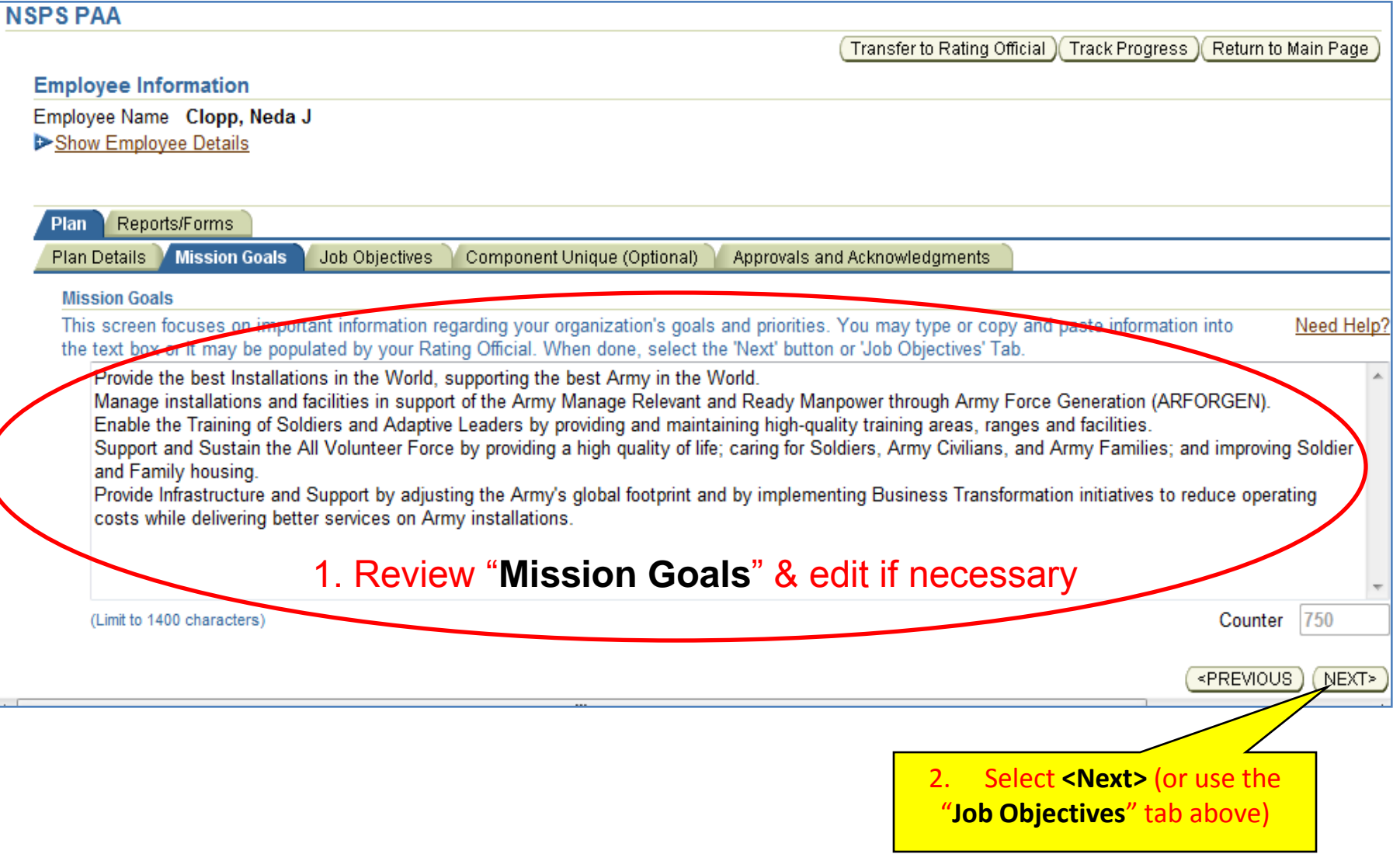

### **EMPLOYEE – Job Objectives Tab**

![](_page_9_Picture_55.jpeg)

#### **OTHER ACTIONS**:

- Select "**Add Job Objective**" to add an objective
- Select the "**Delete**" icon to delete an objective
- Change the weight of the objective using the drop-down tab

### **EMPLOYEE – Update Job Objective**

![](_page_10_Figure_1.jpeg)

![](_page_11_Picture_36.jpeg)

![](_page_12_Figure_1.jpeg)

### **EMPLOYEE – Complete Transfer to Rating Official**

![](_page_13_Figure_1.jpeg)

![](_page_13_Figure_2.jpeg)

### **EMPLOYEE – PAA Main Page Status**

![](_page_14_Picture_49.jpeg)

#### **At this point on the employee's main page:**

- 'Current Owner' is the Rating Official to whom the plan has been transferred.
- 'Plan Status' is "Pending" and 'Current PAA Status' is "Plan in Progress."
- No approval date yet.
- Use the "Action" drop-down menu if you want to print a copy of the plan so far.

#### **[Return to TOC](#page-3-0)**

![](_page_15_Picture_0.jpeg)

![](_page_15_Picture_1.jpeg)

# **Performance Plan: Rating Official Actions**

- Copy an existing plant
- Review /edit proposed performance plan
- <span id="page-15-0"></span>• Obtain Higher Level Review

### **RATING OFFICIAL – Open PAA**

![](_page_16_Figure_1.jpeg)

### Select the plan you wish to review:

![](_page_17_Picture_29.jpeg)

![](_page_18_Figure_1.jpeg)

![](_page_19_Picture_1.jpeg)

![](_page_20_Picture_27.jpeg)

![](_page_21_Figure_1.jpeg)

### **RATING OFFICIAL – Review/Update Job Objectives** *(cont'd)*

![](_page_22_Picture_39.jpeg)

### **RATING OFFICIAL – Proceed to Approvals & Acknowledgements**

![](_page_23_Picture_20.jpeg)

### **RATING OFFICIAL – Initiate Higher Level Review**

![](_page_24_Picture_19.jpeg)

### **RATING OFFICIAL – Request Higher Level Review**

- **Option A**: Transfer the plan to the Higher Level Reviewer, or -
- **Option B**: Document higher level review without actually transferring the plan *(requires signature on hard copy of DD Form 2906)*

![](_page_25_Picture_80.jpeg)

### **RATING OFFICIAL – Confirmation of Transfer to HLR**

![](_page_26_Picture_35.jpeg)

![](_page_26_Picture_36.jpeg)

Plan is now owned by Higher Level Reviewer; 'Current PAA Status' is **"Plan Pending HLR Review"**

![](_page_27_Picture_0.jpeg)

![](_page_27_Picture_1.jpeg)

# **Performance Plan: Higher Level Reviewer Actions**

- Review performance plan
- Approve plan or return for changes

<span id="page-27-0"></span>05 Oct 2009 **[Return to TOC](#page-3-0)** 28

![](_page_28_Picture_23.jpeg)

### Select a plan to review:

![](_page_29_Figure_2.jpeg)

## **HIGHER LEVEL REVIEWER – Verify Plan Details**

![](_page_30_Picture_36.jpeg)

### **HIGHER LEVEL REVIEWER – Review/Update Job Objectives**

![](_page_31_Picture_27.jpeg)

### **HIGHER LEVEL REVIEWER – Review/Update Job Objectives**

#### **View Job Objective** \* Indicates required field Return to Job Objectives Tab Need Help? Show Applicable Performance Indicators This screen allows you to update a Job Objective and select the appropriate Contributing Factor. • A Job Objective Title is required. • Make sure you use the appropriate Performance Indicator when writing the Job Objective. Job Objective Number 1 \* Job Objective Title Industrial Property Inspections \* Start Date 01-Oct-2009 Job Objective Status **PENDING** Date Last Modified 28-Sep-2009 Job Objective If you need help in writing Job Objectives, go to the *iSuccess* training course. **Limit to 1000 characters)** As required, effectively leads evaluation/inspection teams and study groups formed to evaluate industrial properties that support Army units/activities. Based on inspections, review and studies, prepares and submits detailed analyses and/or reports with technical evaluation and recommendations for policy, process, and procedural change within supervisor established suspense date. 1 . Review the job objective 2. Scroll down to bottom of screen

### **HIGHER LEVEL REVIEWER – Review/Update Job Objectives**

![](_page_33_Figure_1.jpeg)

![](_page_33_Figure_2.jpeg)

![](_page_34_Picture_26.jpeg)

## **HIGHER LEVEL REVIEWER – Transfer back to Rating Official**

![](_page_35_Picture_39.jpeg)

![](_page_35_Figure_2.jpeg)

## **RATING OFFICIAL – Confirmation of Approval & Transfer**

![](_page_36_Picture_28.jpeg)

![](_page_36_Picture_29.jpeg)

![](_page_37_Picture_0.jpeg)

![](_page_37_Picture_1.jpeg)

# **Performance Plan: Rating Official Actions**

• Transfer plan to employee for acknowledgement

<span id="page-37-0"></span>05 Oct 2009 **[Return to TOC](#page-3-0)** 38

### **RATING OFFICIAL – Transfer to Employee for Acknowledgement**

**1. Log into My Biz** 

**2. Select Performance Appraisal Application (PAA)**

### **Starting at the main page:**

![](_page_38_Picture_39.jpeg)

![](_page_39_Picture_21.jpeg)

### **RATING OFFICIAL – Document Communication to Employee**

![](_page_40_Picture_42.jpeg)

**\* Documenting that the employee has acknowledged is normally done when the employee is not available**

![](_page_41_Picture_24.jpeg)

## **RATING OFFICIAL – Confirmation of Approval & Status**

**L**Confirmation

**Confirmation of transfer to employee**

The appraisal has been submitted to the employee.

**Rating Official/Higher Level Reviewer** 

**Performance Appraisal Application Main Page** 

![](_page_42_Picture_40.jpeg)

#### 05 Oct 2009 **[Return to TOC](#page-3-0)**

![](_page_43_Picture_0.jpeg)

![](_page_43_Picture_1.jpeg)

# **Performance Plan: Employee Actions**

<span id="page-43-0"></span>• Acknowledge receipt of plan

### **EMPLOYEE – Acknowledge Performance Plan**

**1. Log into My Biz** 

**2. Select Performance Appraisal Application (PAA)**

### **Starting at the main page:**

![](_page_44_Picture_47.jpeg)

### **EMPLOYEE – Acknowledge Performance Plan**

![](_page_45_Figure_1.jpeg)

### **EMPLOYEE – Acknowledge Performance Plan**

![](_page_46_Picture_26.jpeg)

**Note: Acknowledging receipt does not mean that you necessarily agree or disagree with the performance plan and job objectives; it means only that you have received it**

### **EMPLOYEE – Confirmation**

![](_page_47_Picture_42.jpeg)

![](_page_47_Picture_43.jpeg)

![](_page_48_Picture_45.jpeg)

#### **[Return to TOC](#page-3-0)**

![](_page_49_Picture_0.jpeg)

![](_page_49_Picture_1.jpeg)

![](_page_49_Picture_2.jpeg)

<http://www.cpms.osd.mil/nsps/>

• **NSPS Connect**

<http://www.cpms.osd.mil/nsps/nspsconnect/>

- **NSPS Connect for Managers/Supervisors** <http://www.cpms.osd.mil/nsps/nspsconnect/manager.html>
- **NSPS Connect for Employees**

<http://www.cpms.osd.mil/nsps/nspsconnect/employee.html>

- **DoD 1400.25-M, Civilian Personnel Manual** (NSPS: Chapter 1900) <http://www.cpms.osd.mil/forms/cpm/cpmlistings.aspx?by=chapter>
- **5 USC, Chapter 99 – DoD NSPS**

<http://www.cpms.osd.mil/forms/cpm/cpmlistings.aspx?by=chapter>

• **5 CFR §9901 – DoD NSPS**

[http://www.access.gpo.gov/nara/cfr/waisidx\\_09/5cfr9901\\_09.html](http://www.access.gpo.gov/nara/cfr/waisidx_09/5cfr9901_09.html) 

![](_page_50_Picture_0.jpeg)

![](_page_50_Picture_1.jpeg)

## **RAMSTEIN CIVILIAN PERSONNEL FLIGHT**

<http://www.ramstein.af.mil/ramsteincivilianpersonnelflight.asp>

KYM TRAN 86 MSS/DPCS-B DSN: 480-2019 kym.tran@ramstein.af.mil

![](_page_50_Picture_5.jpeg)